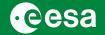

#### Click on the image to open the Table of Contents

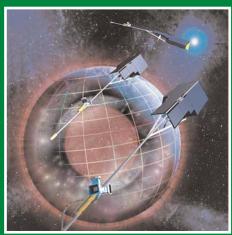

Proceedings of the

### First Swarm International Science Meeting

3-5 May 2006 Nantes, France

## How to navigate the Contents pages

### **Navigating with links**

Clicking a link in a PDF document is like clicking a link on a Web site. Links take you to specific locations that the PDF document creator has defined. These links can jump to another location in the current document, to other PDF documents, or to Web sites. The links in the Contents Pages open the individual paper in a new window. The Contents document remains open. These links are located on the titles of the papers.

Clicking a link can also play movies, sound clips, and file attachments. Some documents contain various links to images, references and movies.

#### To follow a link:

- 1. Select the Hand tool .
- 2. Position the pointer over the linked area on the page until the pointer changes to the hand with a pointing finger (The hand has a "W" if the link points to the Web.) Then click the link.

Searching wpp261 PDF index file

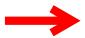

# **Searching**

An Adobe PDF index is a specially prepared file that spans multiple Adobe PDF files and is available through Search. A full-text index is available for the whole set of these Proceedings documents; you can search the index for a word rather than searching each individual document. The full-text index is an alphabetized list of all the words used in this collection of documents.

Searching an index is much faster than searching all the text in the documents. An index search produces a results list with links to the occurrences of the indexed documents. It is highly recommended that you select the Match Whole Word Only option when searching indexes to significantly reduce the time taken to return results.

### To search the index, first open the Search PDF pane (Ctrl+F):

- 1. At the bottom of the Search PDF pane, click Use Advanced Search Options.
- 2. Type the word you want to find.
- 3. For Look In, select Select Index.
- 4. In the Index Selection dialog box, do one of the following:
- Select the **wpp261** index.
- If the index is not listed, click Add, locate the index file (**wpp261**.pdx) on the CD, and then click Open.
- 5. In the Index Selection dialog box, click OK, and then proceed with your search.

Setting Acrobat Reader General preferences for wpp261

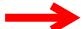

### **Setting preferences**

You can use the Preferences dialog box in Adobe Reader to define a default page layout and customize your application in many other ways. These preferences control the application on your system; they are not associated with a particular Adobe PDF document.

**Note:** If you install any third-party plug-ins, a Third-Party Preferences menu item appears in the File menu. Use this menu to set preferences.

### To set preferences:

- 1. Do one of the following:
- Choose Edit > Preferences (Windows) or Adobe Reader > Preferences (Mac OS).
- Choose Preferences from the document pane menu.
- 2. In the Preferences dialog box, select one of the preference categories from the list at the left.
- 3. Select preference options for that feature, and then click OK. Click Cancel to leave the settings unchanged.

### **Recommended Acrobat Reader General Preferences Settings:**

Preference categories are explained on the next page. It advised to disable to option Open Cross-Links in Same Window under General preferences to allow links in the documents to open in a new window. Upon closure of the new window you will go back to the starting point of the link in the previous document. Of course you can also use the "Previous View" button.

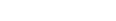

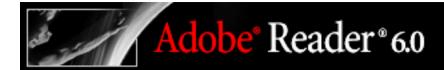

## **Preference categories**

You set the preference options by category.

Accessibility

**Digital Signatures** 

**Forms** 

**Full Screen** 

General

Sets miscellaneous preferences, including display and text and image selection preferences. (See below General preferences; Option: Open Cross-Links in Same Window.)

**Identity** 

**Internet** 

**JavaScript** 

Multimedia

**Page Display** 

Reading

Search

**Smoothing** 

Start Up

**Trust Manager** 

**Updates** 

Acrobat Reader General preferences

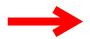

# **General preferences**

The General panel of the Preferences dialog box provides the following preference options:

**Enable Text Selection for the Hand Tool** 

**Text Selection Margin Size** 

**Column Selection Margin Size** 

**Show Tool and Property Button Labels** 

**Maximum Documents in Most-Recently Used List** 

**Open Cross-Document Links in Same Window** 

Closes the current document and opens the document being linked to in the same window, minimizing the number of windows open. If the document being linked to is already open in another window, the current document is not closed when you click a link to the open document. If you do not select this option, a new window is opened each time you click a link to a different document.

**Note:** To override this setting, whether selected or deselected, press Ctrl (Windows) or Option (Mac OS) when clicking a link.

**Save As Optimizes for Fast Web View** 

**Emit Passthrough PostScript when Printing** 

**Enable Print Preview** 

**Use Single Key Accelerators to Access Tools** 

**Disable Edit Warnings**